## **D-Link Quick Installation Guide**

**DCS-3220G**

**802.11G Wireless Internet Camera**

**2-Way Audio/Digital Zoom**

**This product can be set up using Internet Explorer 6.x or above**

# **Before You Begin**

You must have at least the following:

- Windows 98/Me/2000/XP
- A CD-ROM drive
- An available Ethernet connection

## **Check Your Package Contents**

These are the items included with your purchase:

If any of the below items are missing, please contact your reseller.

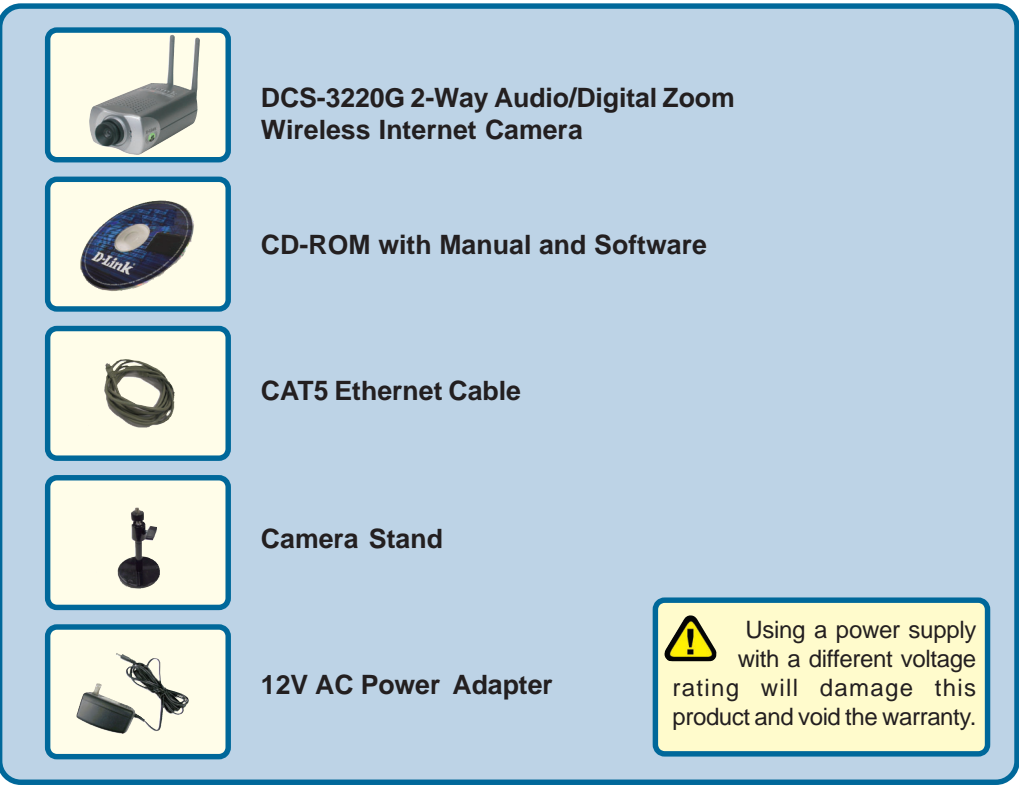

**©2004 D-Link Systems, Inc. All rights reserved. Trademarks or registered trademarks are the property of their respective holders. Software and specifications subject to change without notice. DCS-3220G.08062004**

# **System Requirements**

- Internet Explorer 6.x or above
- CPU: 1.7GHz or above
- Memory Size: 128MB (256MB recommended)
- VGA card resolution: 800x600 or above

*Note: If using multiple cameras for viewing/recording, the minimum requirements are a 2.4GHz or above CPU with 512MB memory and a 32MB video card.*

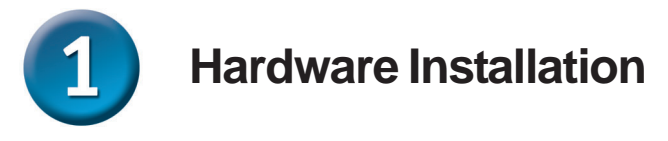

#### **Connect the Ethernet Cable**

Connect an Ethernet cable to the network cable connector located on the Internet Camera's back panel and attach it to the network.

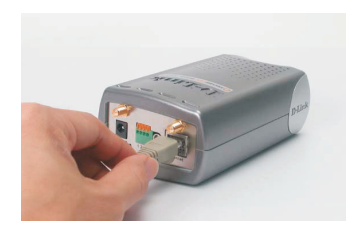

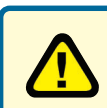

If you connect this camera directly to a PC, you will need a cross-over Ethernet cable. If you plug the camera into a hub or router, you will be able to use the cable included with your camera.

#### **Connect an Audio Cable**

Connect your speakers to the audio output jack on the back of the Internet Camera. For details on configuring the sound settings, please see the manual on the CD-ROM.

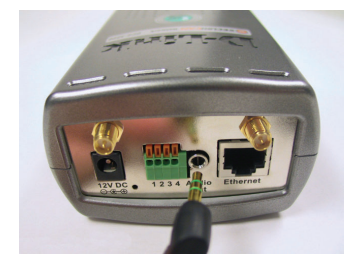

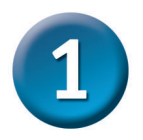

### **Hardware Installation (continued)**

#### **Attach the Antennas**

Locate the antennas included with your DCS-3200G and attach them to the antenna connectors located on the back of the DCS-3220G

#### **Attach the External Power Supply**

Attach the external power supply to the DC power input connector located on the Internet Camera's back panel (labeled DC 12V) and connect it to an AC power outlet.

When you have a proper connection, the **LED** (Light Emitting Diode) on the front of the camera will turn from red to green. The light may blink on and off and your computer may show an intermittant loss of connectivity if you have it directly connected to the camera. This is normal until you have configured your camera.

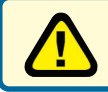

Power source is confirmed when the LED Power Indicator on the Internet Camera is illuminated.

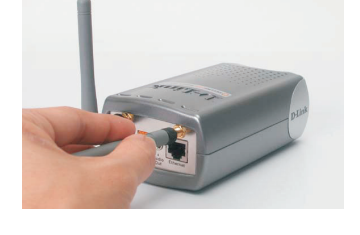

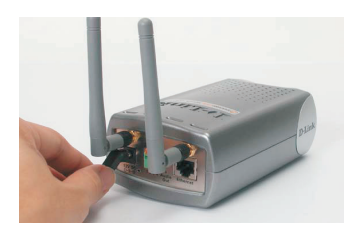

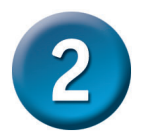

### **Installing the Installation Wizard**

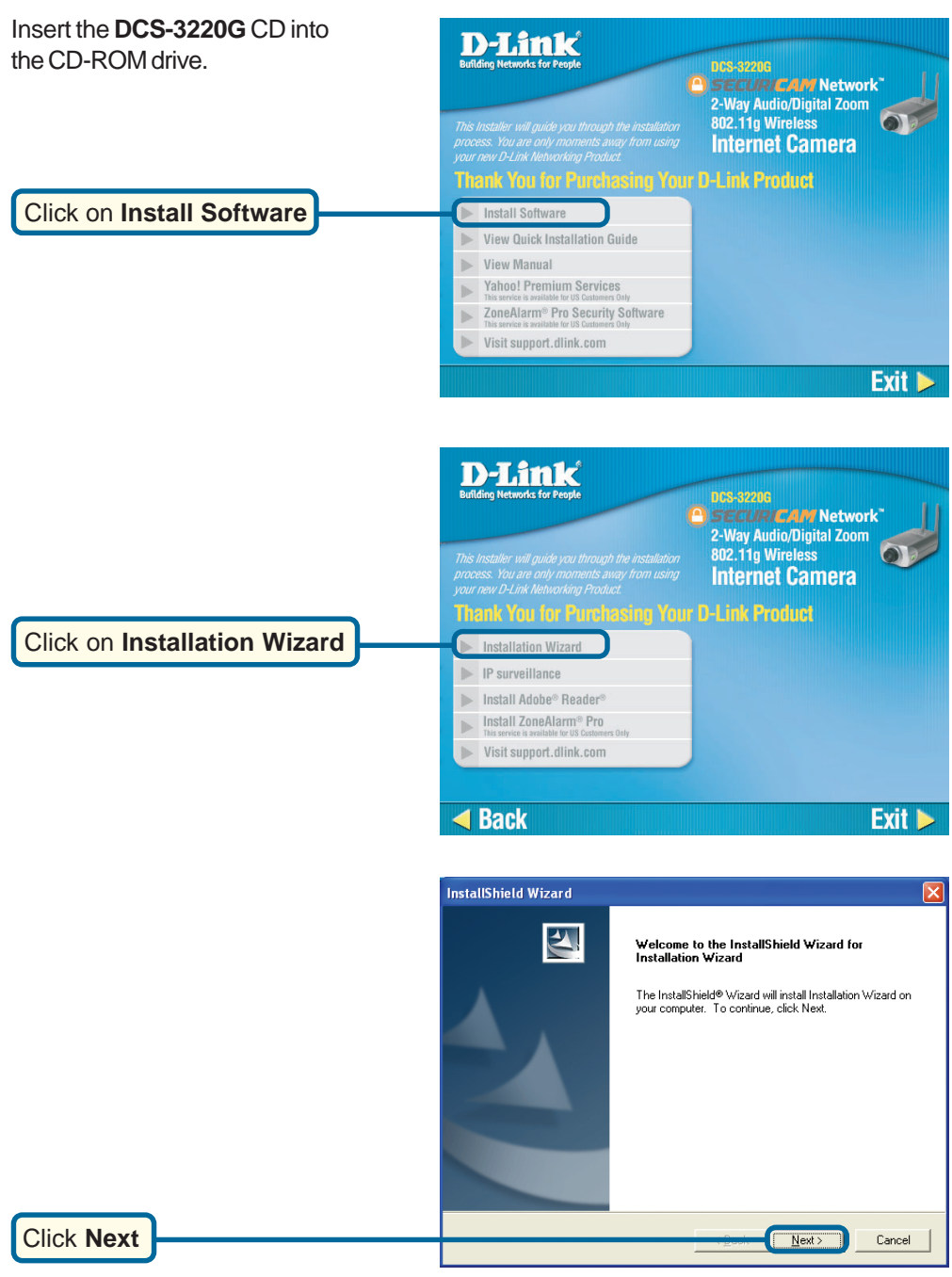

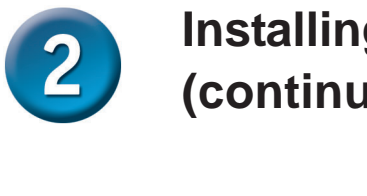

### **Installing the Installation Wizard (continued)**

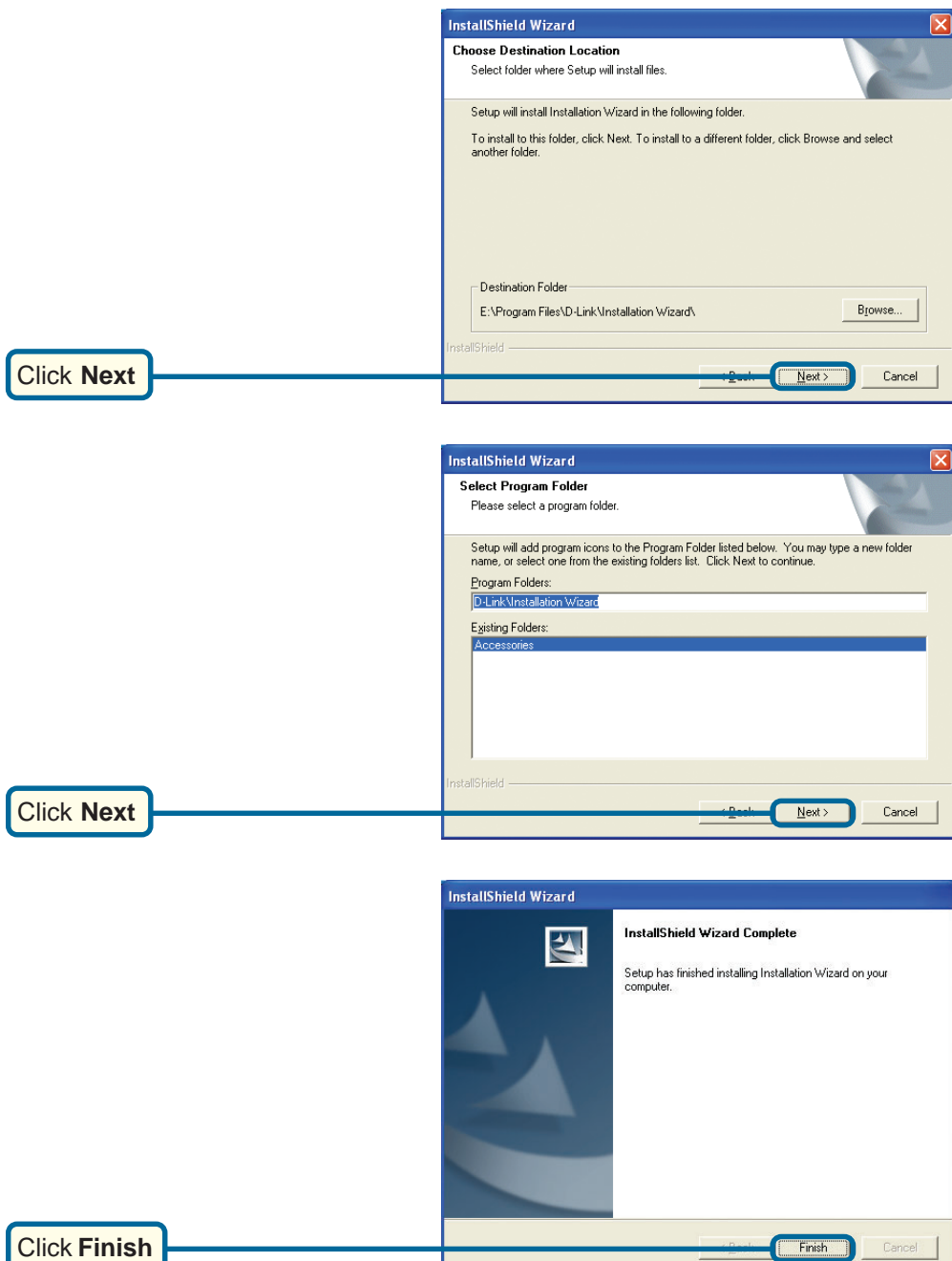

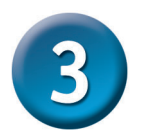

#### **Configuring Your Camera with the Installation Wizard**

Double click on the **Installation Wizard** that was created on your desktop.

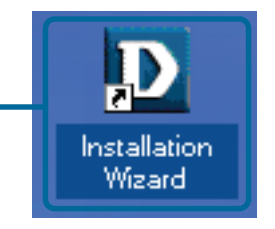

The software will search for cameras.

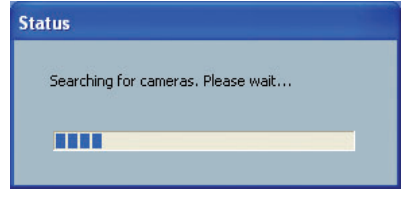

The Installation Wizard will appear and show the MAC address of the **DCS-3220G** and an IP Address (which may or may not be correct depending on what you have your **DCS-3220G** connected to). If you have a DHCP\* server on your network, there will be a valid IP Address displayed here, indicated by a "Yes" under the assigned column.

\*A DHCP server is a device that supplies IP Addresses to its clients that are on the same network.

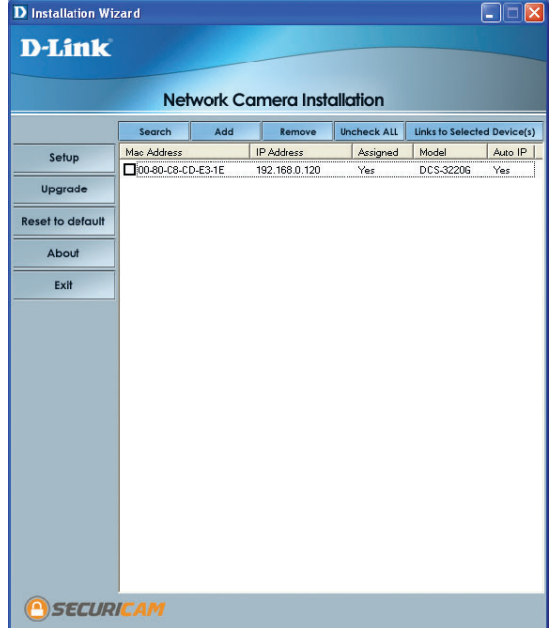

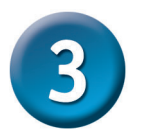

If the Installation Wizard does not display any devices, lightly insert a paper clip into the reset opening on the unit's rear panel until the light starts to cycle (a series of blinks) twice, then let go.

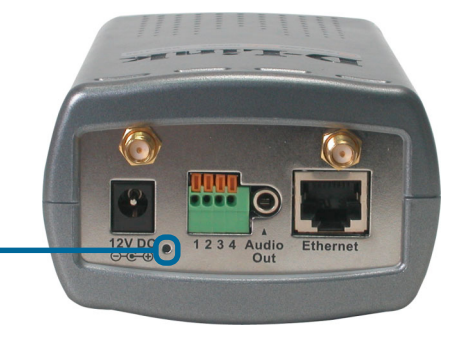

Click **Search** to refresh the list of cameras if needed.

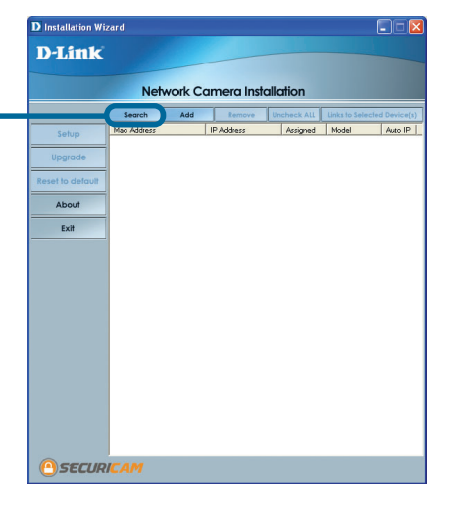

Once the camera appears, select the camera by placing a **Checkmark** in the box.

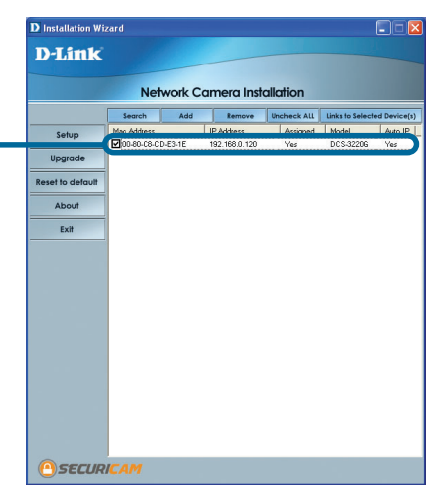

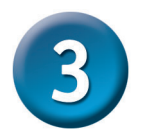

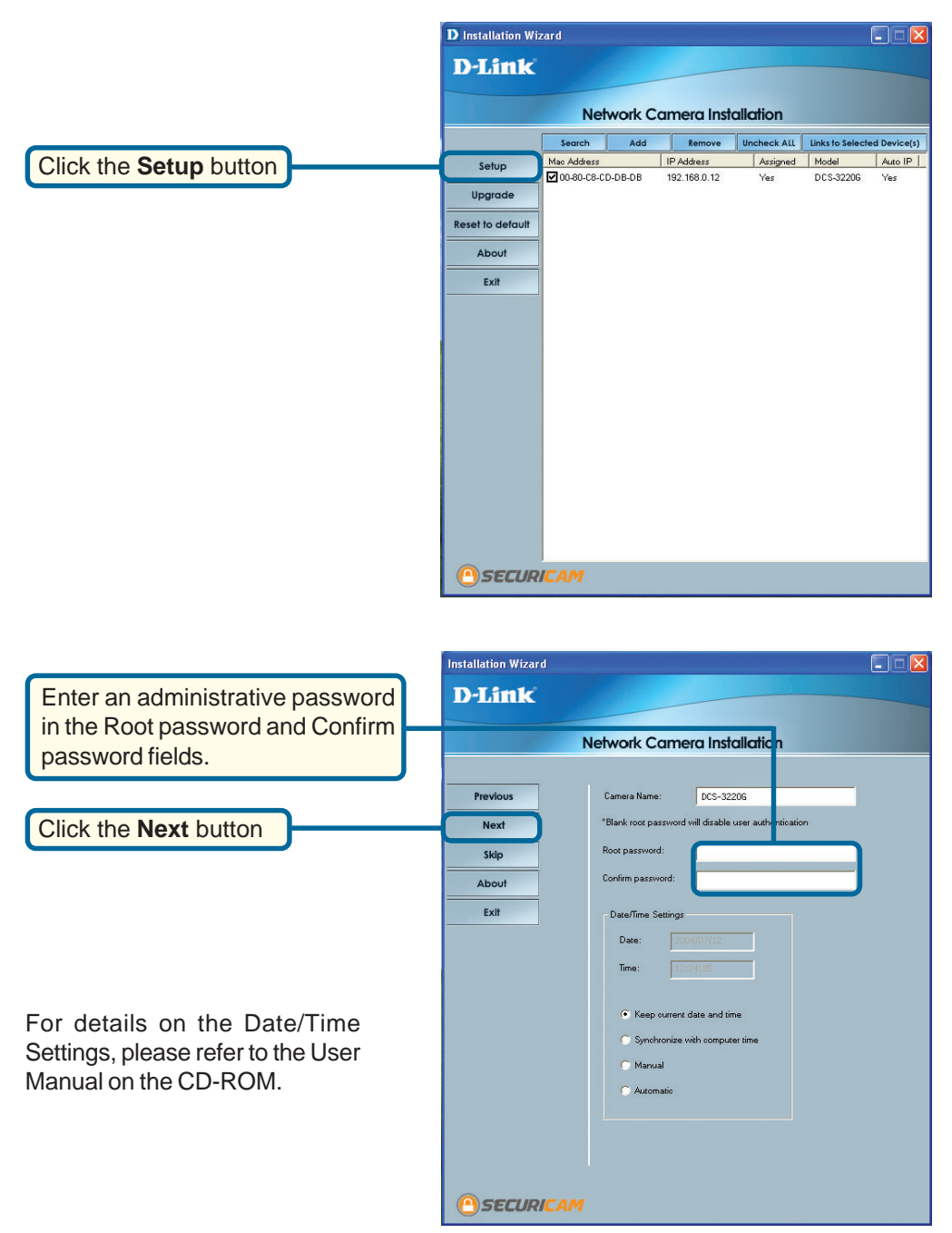

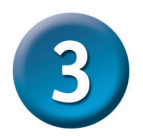

**Installation Wizard** 

**Uncheck** the box labeled **Reset IP address at next boot**

#### Click the **Next** button

If you need to modify the IP settings, please refer to the user manual on the CD-ROM.

Here you can configure the Wireless Network Settings for the camera. For details on the Wireless Network Settings, please refer to the User Manual on the CD-ROM.

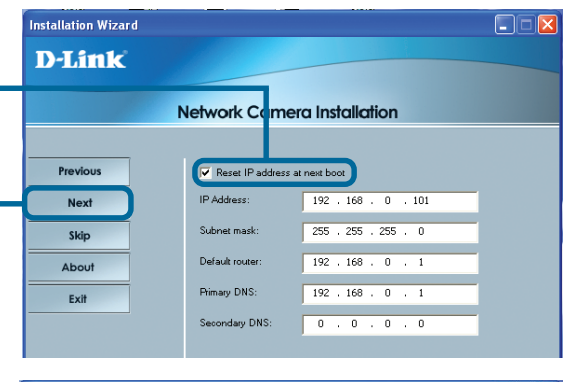

 $\Box$  $\Box$  $\times$ 

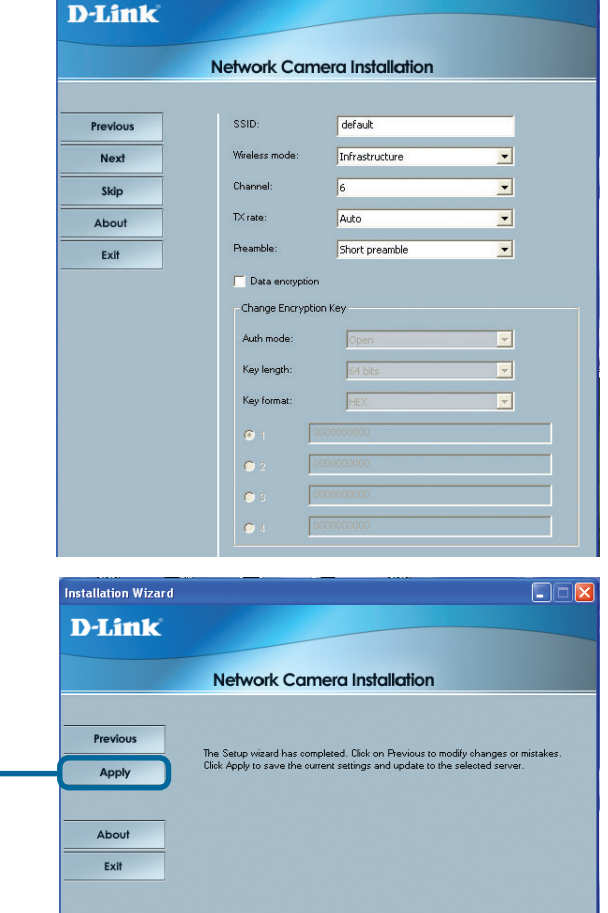

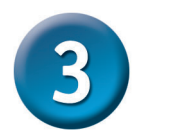

After the settings have been saved, **Update Progress**  $\overline{\mathsf{x}}$ the Done button will appear. Update device settings ... Serial Number | IP Address<br>00-80-C8-CD-DD-67 | 192.168.0.120 Model Progress DCS-3220G Done  $\overline{\left( \right)}$  $\rightarrow$ Click the **Done** button Done

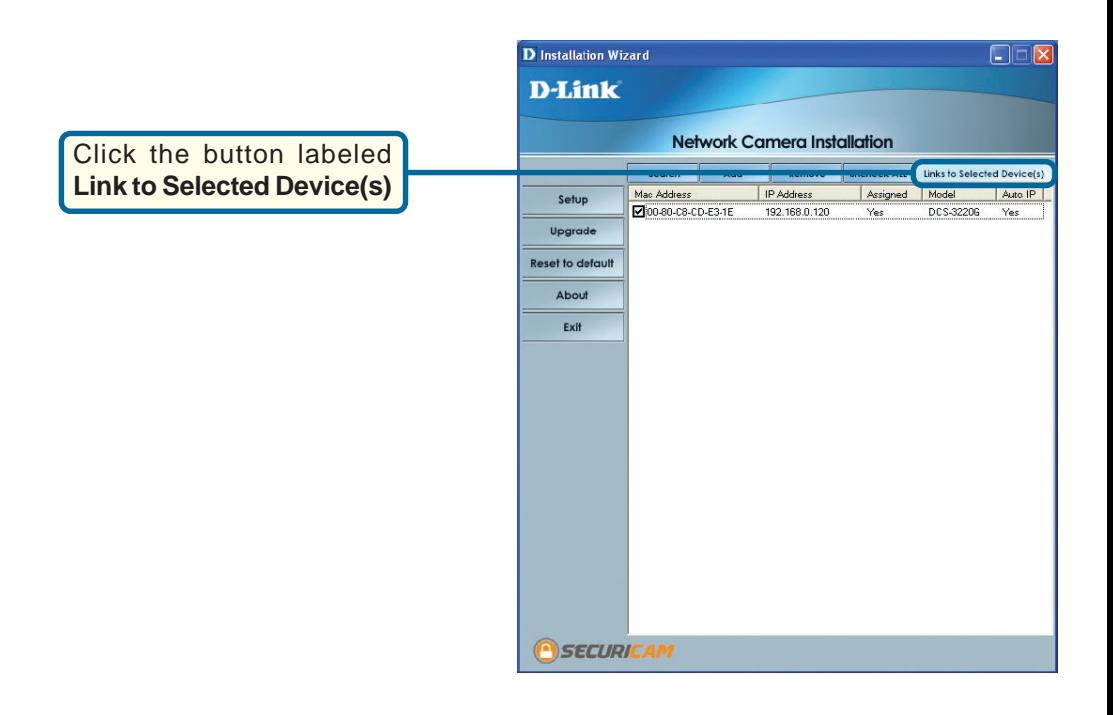

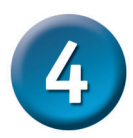

#### **Viewing Your Internet Camera**

After you click the button labeled **Link to Device(s)**, the **Installation Wizard** will automatically open your web browser to the IP address of the **DCS-3220G**, in this example it is: **http:// 211.21.25.252**.Your **DCS-3220G** may have a different IP Address.

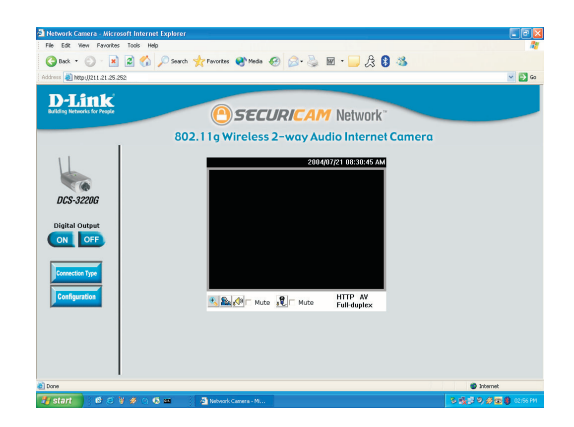

#### **The installation and configuration of the DCS-3220G Wireless Internet Camera is now complete.**

## **Technical Support**

You can find software updates and user documentation on the D-Link website.

D-Link provides free technical support for customers within the United States and within Canada for the duration of the warranty period on this product.

U.S. and Canadian customers can contact D-Link Technical Support through our website, or by phone.

#### **Tech Support for customers within the United States:**

*D-Link Technical Support over the Telephone:*

(877) 453-5465 24 hours a day, seven days a week.

#### *D-Link Technical Support over the Internet:* http://support.dlink.com

email:support@dlink.com

#### **Tech Support for customers within Canada:**

*D-Link Technical Support over the Telephone:* (800) 361-5265 Monday to Friday 7:30am to 12:00am EST

#### *D-Link Technical Support over the Internet:* http://support.dlink.ca

email:support@dlink.ca

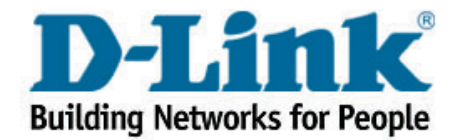